# Symantec Backup Exec 2010

Guía de instalación rápida

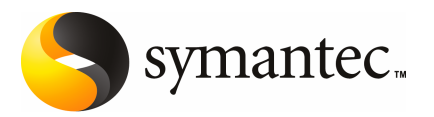

## Instalación de Backup Exec

Este documento incluye los temas siguientes:

- [Requisitos](#page-2-0) del sistema
- Antes de la [instalación](#page-4-0)
- Acerca de la cuenta de [servicio](#page-5-0) de Backup Exec
- [Instalación](#page-6-0) de Backup Exec en un equipo local
- Instalación de las opciones [adicionales](#page-11-0) de Backup Exec en el servidor de [soportes](#page-11-0) local
- <span id="page-2-0"></span>Acerca de la [actualización](#page-13-0) a partir de las versiones anteriores de Backup Exec
- Tareas [posteriores](#page-14-0) a la instalación

## Requisitos del sistema

A continuación, se exponen los requisitos mínimos del sistema para ejecutar esta versión de Backup Exec:

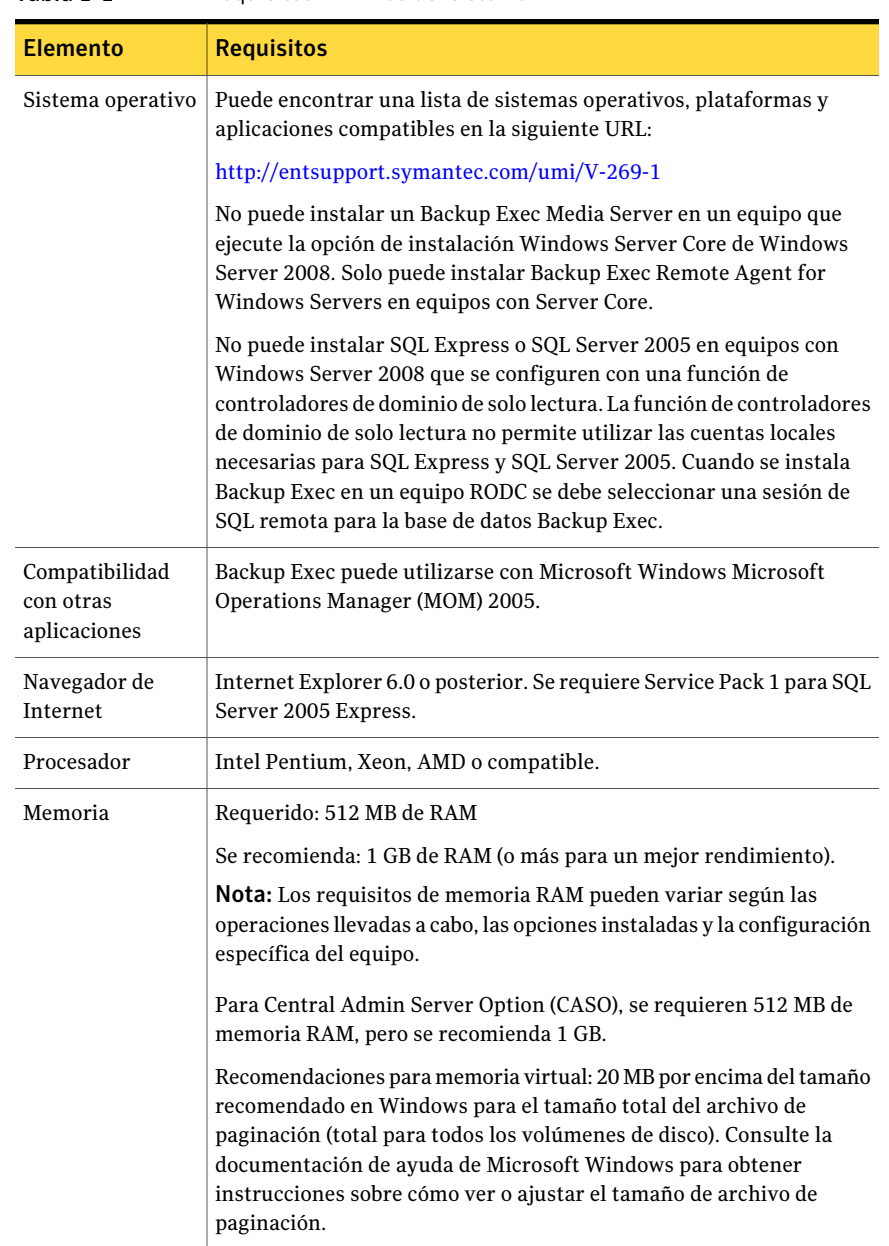

#### Tabla 1-1 Requisitos mínimos del sistema

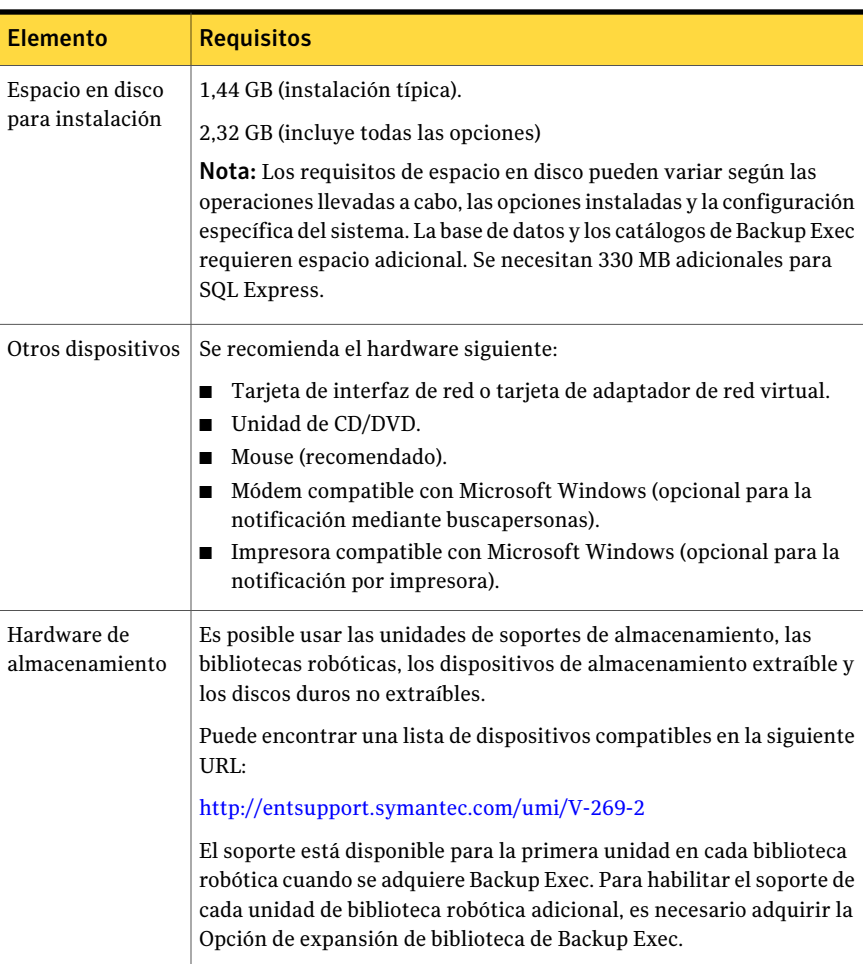

## Antes de la instalación

<span id="page-4-0"></span>Antes de instalar Backup Exec, debe realizar las siguientes operaciones:

■ Ejecutar Backup Exec Environment Check en el equipo donde quiere instalar Backup Exec. Environment Check analiza el equipo para asegurarse de que se puede realizar el proceso de instalación. Si Backup Exec encuentra problemas de configuración que pueden solucionarse durante la instalación o pueden impedir que esta se realice, se muestran advertencias. Aunque Environment Check se ejecuta automáticamente durante la instalación, se recomienda ejecutarlo manualmente antes de instalar Backup Exec o de realizar la copia de seguridad de datos con Backup Exec.

- Instale el hardware del dispositivo de almacenamiento (controlador, unidades, bibliotecas robóticas) en el servidor de soportes. Consulte la documentación que acompaña al hardware del dispositivo de almacenamiento para obtener las instrucciones de instalación. Utilice las funciones de configuración del hardware de Windows adecuadas para configurar el controlador y los dispositivos de almacenamiento. Consulte la documentación de Microsoft Windows si desea obtener más información al respecto.
- Compruebe que la configuración de seguridad en Windows sea la correcta para trabajar con la cuenta de servicio de Backup Exec. Ver ["Acerca](#page-5-0) de la cuenta de servicio de Backup Exec" en la página 6.
- Si la unidad en la que quiere instalar Backup Exec está cifrada o comprimida, y quisiera utilizar una base de datos SQL Express predeterminada, asegúrese antes de que hay una unidad no cifrada ni comprimida disponible para la instalación de SQL Express.
- Seleccione el nombre del equipo en el que desea instalar Backup Exec. Solo deben utilizarse caracteres ANSI. Puede haber errores si instala Backup Exec en un equipo cuyo nombre contenga caracteres no estándar.
- <span id="page-5-0"></span>■ Salga de todos los programas.

### Acerca de la cuenta de servicio de Backup Exec

Todos los servicios de Backup Exec del servidor de soportes se ejecutan en el contexto de una cuenta de usuario configurada para los servicios del sistema de Backup Exec. Puede crear esta cuenta durante la instalación de Backup Exec o utilizar una cuenta de usuario ya existente. Para crear una cuenta de servicio para Backup Exec durante la instalación, especifique el nombre y la contraseña de una cuenta de administrador que será utilizada por los servicios de Backup Exec.

Nota: La cuenta de servicio de Backup Exec y la cuenta de inicio de sesión del sistema Backup Exec se configuran con el mismo nombre de usuario cuando Backup Exec se instala. Si es necesario cambiar el nombre de usuario porque la cuenta de servicio ya no se usa, se debe cambiar además la cuenta de inicio de sesión del sistema Backup Exec para usar las nuevas credenciales.

Si este equipo se encuentra en un dominio, especifique una cuenta de administradores de dominio o una cuenta equivalente que forme parte del grupo de administradores de dominio. En la lista Dominio, seleccione o escriba el nombre del dominio.

Si este equipo se encuentra en un grupo de trabajo, especifique una cuenta de administradores, o una cuenta equivalente que forme parte del grupo de

administradores del equipo. En la lista Dominio, seleccione o escriba el nombre del equipo.

Se asignarán los siguientes derechos a la cuenta de servicio de Backup Exec (tanto si es nueva como ya existente):

- Autenticarse como cualquier usuario y tener acceso a los recursos bajo la identidad de cualquier usuario.
- Crear un objeto token, que puede utilizarse para acceder a los recursos locales.
- Iniciar sesión como servicio.
- Derechos administrativos (proporciona derechos completos y no restringidos sobre el equipo).
- Derechos de operador de copia de seguridad (proporciona derechos para restaurar archivos y directorios).
- Administrar los registros de auditoría y seguridad.

Debido a las implementaciones de seguridad en Microsoft Small Business Server, la cuenta de servicio debe ser de administrador.

Backup Exec no se puede instalar con una cuenta que tenga una contraseña en blanco en equipos con Windows Server 2003/2008 o XP, a menos que Windows esté configurado para permitirlo. Si se intenta hacerlo, aparece el siguiente mensaje de error cuando se crean servicios de Backup Exec:

<span id="page-6-0"></span>La contraseña indicada para la cuenta [servidor]\[nombre de usuario] no es correcta.

No obstante, puede configurar Windows para permitir la inclusión de contraseñas en blanco. Para obtener más información, consulte la documentación de Windows.

## Instalación de Backup Exec en un equipo local

El soporte de instalación de Backup Exec incluye un programa de instalación que lo guiará durante el proceso de instalación.

Es posible también usar el programa de instalación para actualizar desde una versión previa de Backup Exec.

Ver "Acerca de la [actualización](#page-13-0) a partir de las versiones anteriores de Backup [Exec"](#page-13-0) en la página 14.

Para instalar Backup Exec en una versión de Windows que no está en inglés, descargue el archivo de instalación de SQL Express SP3 del sitio web de Microsoft antes de instalar Backup Exec si todas las situaciones siguientes son verdaderas:

■ Desea usar una sesión local de Backup Exec SQL Express.

■ El equipo en el que va a instalar Backup Exec tiene instaladas sesiones de SOL Server cuyo idioma no es el inglés.

Si actualiza una versión anterior de Backup Exec que utiliza una versión de Windows que no está en inglés, debe descargar el archivo de instalación de SQL Express SP3 para ese idioma desde el sitio web de Microsoft.

Nota: Si va a instalar Backup Exec mediante servicios de terminal y el soporte de instalación está en una unidad compartida (recurso compartido de red), debe instalarlo utilizando una ruta UNC. En esta situación, no se admite la instalación mediante unidades asignadas.

El proceso de instalación crea un registro de instalación llamado Bkupinst.htm en el equipo en el que se instaló Backup Exec.

Una vez que haya instalado Backup Exec, es necesario realizar las tareas posteriores a la instalación.

Ver "Tareas posteriores a la [instalación"](#page-14-0) en la página 15.

#### Para instalar Backup Exec en un equipo local

1 En el navegador del soporte de instalación, haga clic en **Instalación** y, a continuación, en **Iniciar la instalación de Backup Exec**.

Si Microsoft.NET Framework 3.5 SP1 aún no está instalado en este equipo, Backup Exec lo instala. La instalación de Microsoft.NET Framework puede tardar algo de tiempo.

- 2 En el panel de **bienvenida**, haga clic en **Siguiente**.
- 3 Haga clic en **Acepto los términos del acuerdo de licencia** y, a continuación, haga clic en **Siguiente**.
- 4 Seleccione **Instalación local** y haga clic en **Instalar software u opciones Backup Exec**.
- 5 Haga clic en **Siguiente**.

Si la instalación se efectúa por primera vez o si se realiza una actualización, Backup Exec Environment Check se ejecuta automáticamente tras hacer clic en **Siguiente**.

- 6 Examine los resultados de Environment Check.
- 7 Realice una de las siguientes acciones:
	- Si Environment Check no señala problemas que puedan impedir la instalación correcta de Backup Exec, haga clic en **Siguiente**.
- Si Environment Check señala cualquier problema que pueda impedir una instalación correcta de Backup Exec, haga clic en **Cancelar** para salir del asistente. Corrija los problemas antes de intentar instalar de nuevo Backup Exec.
- 8 Realice una de las siguientes acciones:

Si no tiene claves de licencia para Efectúe los pasos siguientes en el orden que se indica a continuación: Backup Exec y sus opciones

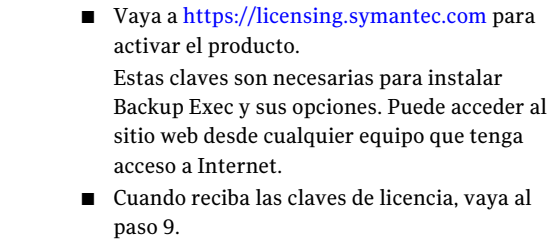

Si tiene claves de licencia para Vaya al paso 9. Backup Exec y sus opciones

9 Seleccione uno de los métodos siguientes para especificar claves de licencia:

Efectúe los pasos siguientes en el orden que se indica a continuación: ■ Escriba la clave de licencia de Backup Exec en el campo de clave de licencia. ■ Haga clic en **Agregar**. ■ Repita el procedimiento para cada clave de licencia o agente que desee instalar. Para especificar las claves de licencia manualmente Efectúe los pasos siguientes en el orden que se indica a continuación: ■ Haga clic en **Importar de archivo**. ■ Seleccione el archivo besernum.xml. Para importar claves de licencia de un archivo Efectúe los pasos siguientes en el orden que se indica a continuación: ■ Deje el campo de clave de licencia vacío. ■ Siga con el paso 10. Para instalar una versión de prueba

#### 10 Haga clic en **Siguiente**.

Las claves de licencia que escribió se guardan en el archivo besernum.xml, que se encuentra en el directorio %allusersprofile%\Application Data\Symantec\Backup Exec.

11 Seleccione cualquier opción o agente adicionales que desee instalar.

#### 12 Haga clic en **Siguiente**.

Si seleccionó File System Archiving Option o Microsoft Exchange Mailbox Archiving Option, se ejecuta Archiving Option Environment Check. Archiving Option Environment Check verifica que el equipo cumpla los requisitos mínimos para instalar y configurar Enterprise Vault. Si el equipo no cumple los requisitos mínimos, deberá anular la selección de las opciones de archivo o reparar los errores antes de que pueda continuar con la instalación.

13 Realice una de las siguientes acciones:

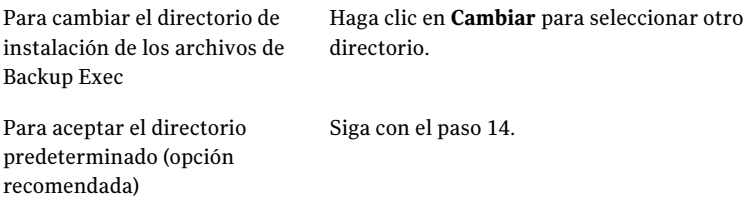

Symantec recomienda NO seleccionar un punto de montaje como directorio de destino ya que, de eliminar dicho punto, se desinstalará Backup Exec.

#### 14 Haga clic en **Siguiente**.

15 Especifique nombre de usuario, contraseña y dominio para una cuenta de administrador que los servicios del sistema Backup Exec puedan utilizar, y haga clic en **Siguiente**.

Ver "Acerca de la cuenta de [servicio](#page-5-0) de Backup Exec" en la página 6.

16 En el panel **Elegir SQL Server**, realice una de las siguientes acciones para seleccionar una ubicación para almacenar la base de datos de Backup Exec.

El panel **Elegir SQL Server** no aparece para las actualizaciones. No puede cambiar la ubicación de la base de datos durante el proceso de actualización. Si desea cambiar la ubicación de la base de datos una vez finalizada la actualización, use BE Utility.

Para crear una sesión local de Backup Exec SQL Express

Efectúe los pasos siguientes en el orden que se indica a continuación:

- Haga clic en **Crear una sesión local de Backup Exec SQL Express para almacenar la base de datos**.
- Para cambiar la ubicación de la sesión de Backup Exec SQL Express, haga clic en **Examinar**.
- Seleccione la ubicación y haga clic en **Aceptar**.

Para utilizar una sesión existente Efectúe los pasos siguientes en el orden que se de SQL Server 2005 o SQL Server  $\,$  indica a continuación: 2008

- Haga clic en **Utilizar una sesión de SQL Server 2005 existente (SP3 o posterior) o SQL Server 2008enlaredparaalmacenar labasededatos**.
- Seleccione la sesión.

Una vez instalado Backup Exec en la sesión existente, la función de recuperación automatizada de la base de datos maestra no estará disponible. Para recuperar la base de datos maestra, reemplácela por la copia que Backup Exec crea y actualiza automáticamente al hacer copia de seguridad de la base de datos maestra.

Precaución: Durante el proceso de instalación y actualización, Backup Exec detiene e inicia varias veces el servicio de SQL. Las bases de datos creadas por otros usuarios que utilizan la sesión de SQL Server no están disponibles durante el proceso. Para evitar conflictos, instale Backup Exec en su propia sesión de SQL.

#### 17 Haga clic en **Siguiente**.

Backup Exec intenta conectarse a la sesión.

- 18 Si aparece el panel Base de datos de Symantec Backup Exec, realice los pasos siguientes para identificar la ubicación del archivo de instalación SQL Express SP3:
	- Haga clic en **Examinar**.
	- Acceda a la ubicación en la que se descargó el archivo de instalación de SQL Express SP3.
	- Haga clic en **Aceptar**.
- Haga clic en **Siguiente**.
- 19 Si se solicita, seleccione cómo desea que el **Instalador de controladores de dispositivo Symantec** instale los controladores de los dispositivos de almacenamiento de cinta conectados con el servidor y, a continuación, haga clic en **Siguiente**.

Symantec recomienda que se seleccione **Utilizarcontroladoresdedispositivo Symantec para todos los dispositivos**.

- 20 Si se le solicita, suministre información o seleccione la configuración para las opciones adicionales que quiera instalar. Haga clic en **Siguiente** después de cada selección.
- 21 Lea el resumen de instalación de Backup Exec y haga clic en **Instalar**.

El proceso de instalación puede tardar varios minutos. Durante el proceso, la barra de progreso puede permanecer sin moverse varios minutos.

- 22 Una vez finalizada la instalación, puede ejecutar LiveUpdate, ver el archivo Léame y crear un acceso directo a Backup Exec en el escritorio.
- <span id="page-11-0"></span>23 Haga clic en **Finalizar** para salir del asistente para instalación.
- 24 Si aparece Reiniciar sistema, deberá reiniciar el equipo para que tenga efecto la configuración.

## Instalación de las opciones adicionales de Backup Exec en el servidor de soportes local

Es posible instalar los agentes y las opciones cuando se instala Backup Exec. Sin embargo, si ya ha instalado Backup Exec y desea instalar opciones adicionales, revise la documentación de esas opciones para asegurarse de que su sistema cumple todos los requisitos mínimos. Mientras se instalan las opciones adicionales, es posible que se detengan los servicios de Backup Exec. Si se están ejecutando trabajos activos, se le solicitará que los detenga o que espere a que finalicen.

Ver ["Instalación](#page-6-0) de Backup Exec en un equipo local" en la página 7.

Nota: Si va a instalar Backup Exec a través de Terminal Services y el soporte de instalación está en una unidad compartida (recurso compartido de red), debe instalarlo utilizando una ruta UNC. No se admite la instalación mediante unidades asignadas.

Si ha instalado la versión de prueba de Backup Exec o la edición NFR (Not For Resale, Prohibida su venta), puede instalar versiones de prueba de las opciones adicionales. Si dispone de una versión con licencia de Backup Exec, puede usar una versión de prueba de la mayoría de las opciones y agentes durante un período específico.

Nota: Si Central Admin Server Option está instalado y desea instalar opciones adicionales en un servidor de soportes administrado, se puede poner en pausa el servidor de soportes administrado. Cuando se pone en pausa un servidor de soportes administrado, el servidor de administración central no le delega trabajos. Una vez completada la instalación, reanude la actividad del servidor de soportes administrado.

Para instalar las opciones adicionales de Backup Exec en el servidor de soportes local

- 1 En el menú **Herramientas**, haga clic en **Opciones de instalación y claves de licencia de este servidor de soportes**.
- 2 En el panel de **bienvenida**, haga clic en **Siguiente**.
- 3 Verifique que **Instalaciónlocal** y **Opciones adicionales** estén seleccionados, y después haga clic en **Siguiente**.
- 4 Seleccione uno de los métodos siguientes para especificar claves de licencia:

Para especificar claves de licencia manualmente

Efectúe los pasos siguientes en el orden que se indica a continuación:

- En el campo de clave de licencia, escriba una clave de licencia.
- Haga clic en **Agregar**.
- Repita el procedimiento para cada clave de licencia o agente que desee instalar.

Para importar claves de licencia de un archivo

- Efectúe los pasos siguientes en el orden que se indica a continuación:
- Haga clic en **Importar de archivo**.
- Seleccione el archivo besernum.xml.

Para instalar una versión de Efectúe los pasos siguientes en el orden que se indica a continuación:

- Deje el campo de clave de licencia vacío.
- Vaya al paso 6.
- 5 Haga clic en **Siguiente**.

prueba

- 6 Seleccione las opciones adicionales que desee instalar y después haga clic en **Siguiente**.
- 7 Si se le solicita, suministre información o seleccione la configuración para las opciones adicionales que quiera instalar. Haga clic en **Siguiente** después de cada selección.
- 8 Lea el resumen de instalación de Backup Exec y haga clic en **Instalar**.

Mientras se instalan las opciones adicionales, se detienen los servicios de Backup Exec. Si se están ejecutando trabajos activos, se le solicitará que los detenga o que espere a que finalicen.

Una vez finalizada la instalación, los servicios se reinician.

<span id="page-13-0"></span>9 Haga clic en **Finalizar**.

## Acerca de la actualización a partir de las versiones anteriores de Backup Exec

Es posible usar los soportes de instalación de Backup Exec para actualizar desde Backup Exec versión 11d y posterior a la versión actual. No es necesaria ninguna utilidad de actualización. La versión de Backup Exec actual reemplaza cualquier versión previa. No puede haber instalaciones independientes de distintas versiones en el mismo equipo. Se mantienen la mayoría de la configuración y todos los catálogos y todos los directorios de datos de versiones anteriores de Backup Exec, a menos que elija quitarlos.

Una consola de administración remota de Backup Exec que ejecuta la versión actual de Backup Exec puede administrar los servidores de soportes en los que Backup Exec versión 11d y posterior está instalado. Sin embargo, si el servidor de soportes usa una versión anterior de Backup Exec, no se puede usar ninguna de las funciones nuevas de la versión actual. Si desea usar las funciones de la versión actual, deberá usar la versión actual en la consola de administración remota y en el servidor de soportes. Una consola de administración remota que usa una versión anterior de Backup Exec no se puede usar con un servidor de soportes en el que la versión actual está instalada.

Antes de actualizar Backup Exec, haga lo siguiente:

- Elimine los historiales del trabajos y los catálogos que ya no necesita para reducir el tiempo de actualización.
- Ejecute un trabajo de mantenimiento de bases de datos.
- Actualice cualquier sesión existente de SOL Server 2000 a SOL Server 2005 con SP3 o a SQL Server 2008.

No es posible cambiar la configuración de sus servidores de soportes durante una instalación. Por ejemplo, no se puede cambiar a un servidor de administración central a un servidor de soportes administrado. Si desea cambiar la configuración de sus servidores de soportes, hágalo antes o después de actualizar a la versión actual. No puede cambiar la ubicación de la base de datos durante el proceso de actualización. Si desea cambiar la ubicación de la base de datos una vez realizada, use BEUtility

<span id="page-14-0"></span>Para actualizar las opciones instaladas en los equipos remotos, debe reinstalarlas. Las opciones que están instaladas de forma remota no se actualizan hasta que las reinstala. Remote Agent for Windows Systems y Advanced Open File Option se instalan de forma remota.

## Tareas posteriores a la instalación

Para obtener los mejores resultados, siga estas instrucciones antes de iniciar Backup Exec:

- Asegúrese de que los dispositivos de almacenamiento estén correctamente conectados y configurados.
- Decida si el destino de la copia de seguridad va a ser un dispositivo de cinta o un dispositivo de disco. Puede configurar ambos dispositivos al preparar el entorno de Backup Exec.

Tenga en cuenta los aspectos siguientes:

- Si realiza la copia de seguridad en un dispositivo de cinta, compruebe que dicho dispositivo sea compatible. Puede instalar los controladores de los dispositivos al configurar el entorno de Backup Exec.
- Si realiza la copia de seguridad en un dispositivo de disco mediante la función Copia de seguridad en disco, elija el lugar en el que desea crear la carpeta para la copia de seguridad. Debe crearla en un disco que no vaya a incluirse en los trabajos de copia de seguridad y que disponga de suficiente espacio libre para guardar el trabajo de copia de seguridad.
- Familiarícese con la forma en que Backup Exec protege los soportes contra sobrescritura.
- Familiarícese con el conjunto de soportes predeterminado y con el período infinito de protección de sobrescritura.
- Averigüe cómo crear nuevos conjuntos de soportes con períodos de retención semanal, mensual o trimestral.
- Elija la credencial de recurso que desea que utilice la cuenta de inicio de sesión de Backup Exec para examinar los datos y realizar las selecciones de copia de

seguridad. Puede usar una cuenta de inicio de sesión de Backup Exec existente o crear una nueva.

■ Determine el formato en que deben mostrarse todos los informes: en HTML o PDF. HTML es el valor predeterminado.